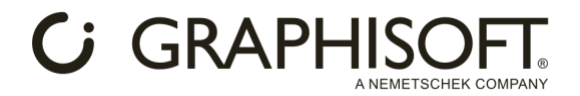

# **Proceso de Instalación de AI Visualizer**

## **Windows:**

- 1. **Descargar el archivo ZIP** [https://graphisoft.com/dl/AI\\_Visualizer/AI\\_Visualizer\\_Add-on-](https://graphisoft.com/dl/AI_Visualizer/AI_Visualizer_Add-on-27-INT-install_package-WIN.zip)27-[INT-install\\_package-WIN.zip](https://graphisoft.com/dl/AI_Visualizer/AI_Visualizer_Add-on-27-INT-install_package-WIN.zip) .
- 2. **Descomprimir el archivo ZIP y mover los siguientes archivos**:
	- o **Colocar la carpeta sd.webui en el directorio C:\** (el resultado debería ser C:\sd.webui).
	- o **Colocar la carpeta Add-ons en la carpeta Extensiones de Archicad** (ubicada en el directorio en el que se encuentra Archicad.exe).

### **Mac:**

- 1. **Descargar el archivo dmg** [https://graphisoft.com/dl/AI\\_Visualizer/AI\\_Visualizer\\_Add](https://graphisoft.com/dl/AI_Visualizer/AI_Visualizer_Add-on-27-INT-install_package-MAC.dmg)[on-27-INT-install\\_package-MAC.dmg](https://graphisoft.com/dl/AI_Visualizer/AI_Visualizer_Add-on-27-INT-install_package-MAC.dmg) .
- 2. **Abrir el Terminal:** Pulsar Comando + Espacio y escribir Terminal, y pulsar Enter.
- 3. **Descargar e instalar Homebrew. Usar el siguiente comando del Terminal:**

/bin/bash -c "\$(curl -fsSL https://raw.githubusercontent.com/Homebrew/install/HEAD/install.sh)"

La instalación puede tardar un poco y aparecer inactiva durante el proceso; tenga paciencia y espere hasta que se le solicite que escriba su contraseña. Una vez que proporcione su contraseña y presione Enter, la instalación continuará. Cuando finalice la instalación, verá el terminal esperando entrada nuevamente. Vea el siguiente ejemplo:

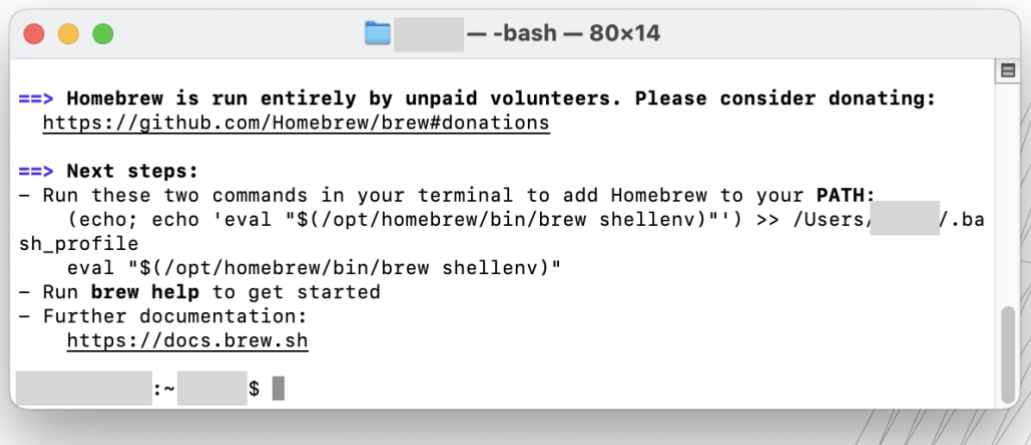

Nota: Homebrew es un administrador de paquetes general, por lo que es posible que ya esté instalado en la computadora del usuario. Los últimos comandos y paquetes de terminal están disponibles en la página web brew.sh.

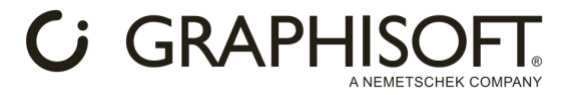

#### 4. **Instale paquetes base con Homebrew desde el directorio del sistema. Por favor use el siguiente comando del Terminal:**

/opt/homebrew/bin/brew install cmake protobuf rust python@3.10 git wget

Esto descargará paquetes y dependencias que permitirán que AI Engine funcione en su Mac. El proceso puede tardar un poco; espere hasta que vea el terminal esperando entrada nuevamente. Vea el siguiente ejemplo:

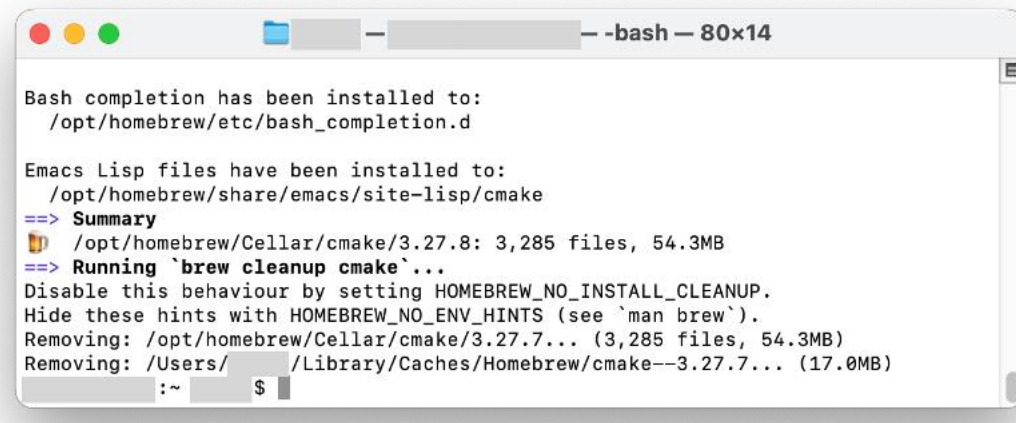

- 5. **Copie los archivos del archivo .dmg (20 Gb) a las siguientes ubicaciones:**
	- o Copie la carpeta sd.webui en la carpeta Archicad.
	- o En el archivo .dmg, busque la carpeta adecuada según la arquitectura de su Mac: AppleSiliconMac para chips Silicon, IntelMac para chips Intel. Desde esa carpeta, copie la carpeta Add-ons a la carpeta Archicad y asegúrese de elegir Combinar (Merge) cuando se le solicite.
- 6. **Inicie run.sh arrastrándolo a la ventana Terminal y presione Enter.** run.sh se encuentra en su carpeta Archicad/carpeta sd.webui.

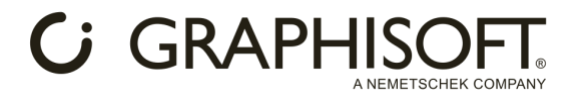

El primer arranque del motor de IA puede tardar un par de minutos. Los paquetes y las dependencias se descargarán una vez que se inicie el motor de IA en la ventana de Terminal. Si ve una dirección IP como 127.0.0.1:7860 o 0.0.0.0:7860 en la Terminal, el servidor AI está completamente cargado y ejecutándose. Vea el siguiente ejemplo:

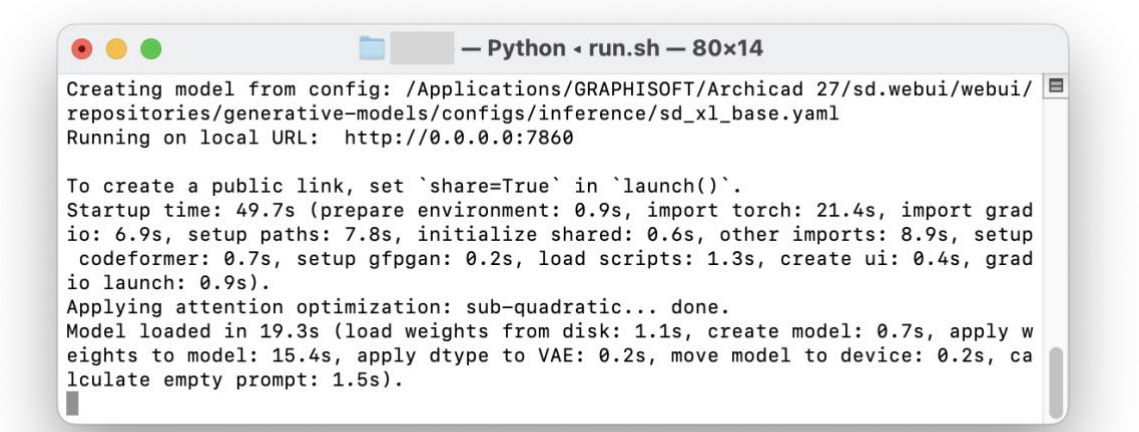

7. **Una vez finalizado, cierre la ventana del Terminal.**

### **Iniciar la Extensión y generar imágenes (Windows y MAC):**

- **1. Iniciar Archicad.**
- **2. Iniciar AI Visualizer desde Ventanas > Paletas > AI Visualizer**.
- **3. Clic en Start AI Engine en la ventana de AI Visualizer**.

El primer arranque del motor de IA podría tardar un par de minutos. Se abrirá un símbolo del sistema donde se está iniciando el motor de IA. Si ve una dirección IP como 127.0.0.1:7860 o 0.0.0.0:7860 en el símbolo del sistema, el servidor AI está completamente cargado y ejecutándose.

Vea el siguiente ejemplo:

 $\bullet\bullet\bullet\quad \blacksquare$ - runHighVram.sh - Python - runHighVram.sh - 80x14 Creating model from config: /Applications/GRAPHISOFT/Archicad 27/sd.webui/webui/ □ repositories/generative-models/configs/inference/sd\_xl\_base.yaml Running on local URL: http://0.0.0.0:7860 To create a public link, set 'share=True' in 'launch()'. Startup time: 55.3s (prepare environment: 1.1s, import torch: 25.1s, import grad io: 8.2s, setup paths: 8.8s, initialize shared: 0.6s, other imports: 8.6s, setup codeformer: 0.7s, setup gfpgan: 0.2s, load scripts: 1.2s, reload hypernetworks: 0.2s, create ui: 0.4s, gradio launch: 0.5s). Applying attention optimization: sub-quadratic... done. Model loaded in 25.8s (load weights from disk: 1.0s, create model: 0.6s, apply w eights to model: 15.2s, apply float(): 6.5s, move model to device: 1.0s, calcula te empty prompt: 1.4s).

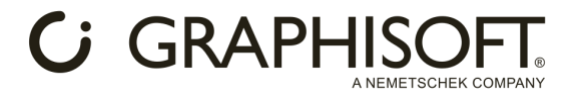

Nota: También puede iniciar AI Engine manualmente con runHighVram.bat o run.bat (carpeta Archicad/sd.webui) en Windows, y con runHighVram.sh o run.sh (carpeta Archicad/sd.webui) en Mac.

4. **Clic en Generate** para crear una imagen, basada en su vista 3D, indicaciones y configuración. Comenzará la generación de imágenes y verá el resultado cuando finalice el proceso.